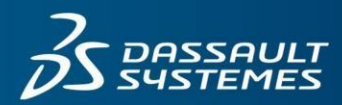

## $35$  SOLIDWORKS

# **How to use the SOLIDWORKS Beta Community**

#### **Instructions for Requesting Access to the Community**

- 1. Navigate to the **SOLIDWORKS Beta Community**
- 2. Log into the SOLIDWORKS Beta community with your SOLIDWORKS ID

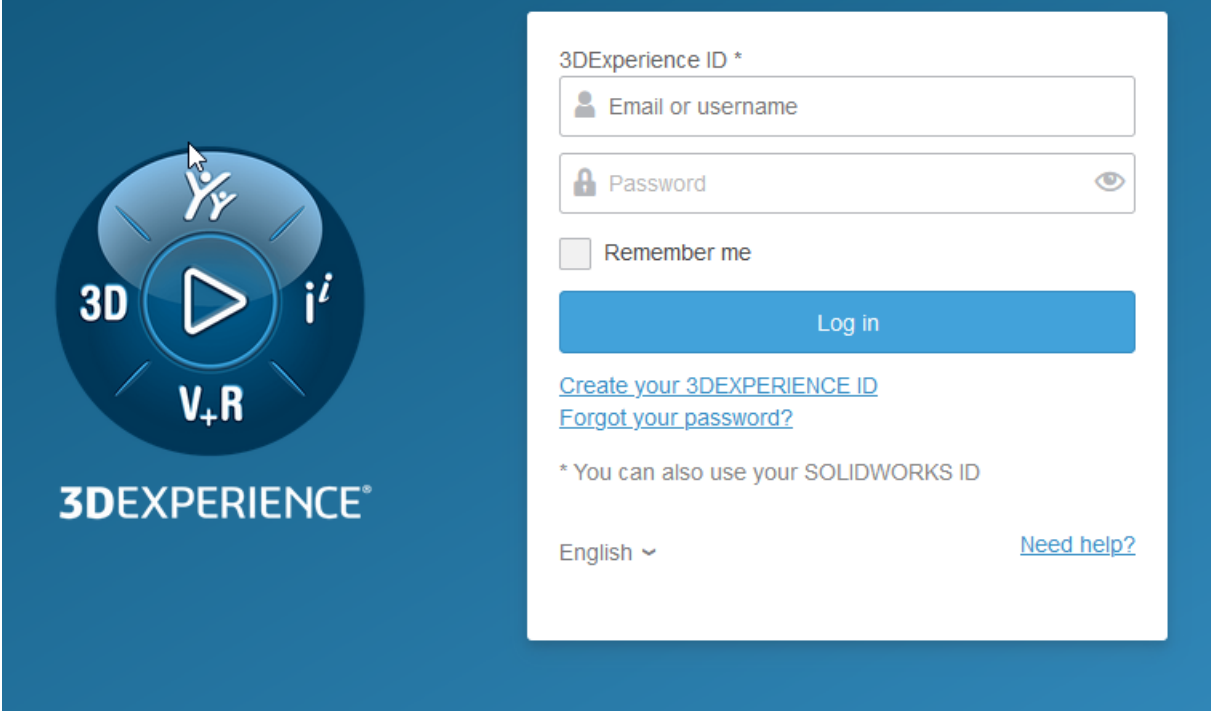

- 3. If you do not have a SOLIDWORKS ID, click **Create your 3DEXPERIENCE ID** and proceed as instructed.
- 4. In the community sign-up request, enter your serial number and click send. Note: You must be a customer on active subscription or channel partner to access the SOLIDWORKS Beta Community. Please wait approximately 2 business days for approval.

By default, you will not receive an email notification when approved. If you want to receive notifications by email, set the following:

Click 'Notification' (bell icon) on the upper right and click 'Preferences' (gear icon).

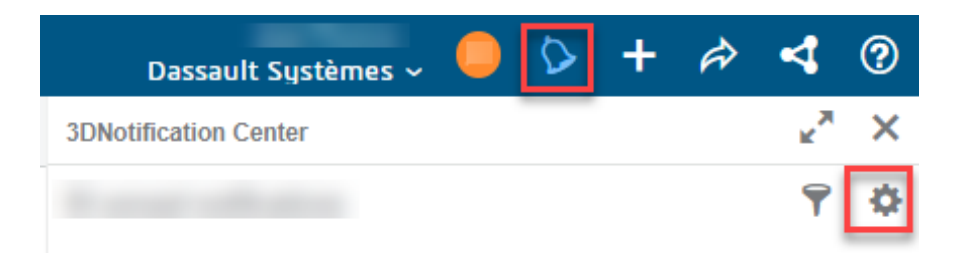

Click 'Preferences' and then click '**3DSwym** Notification Center, Alert'.

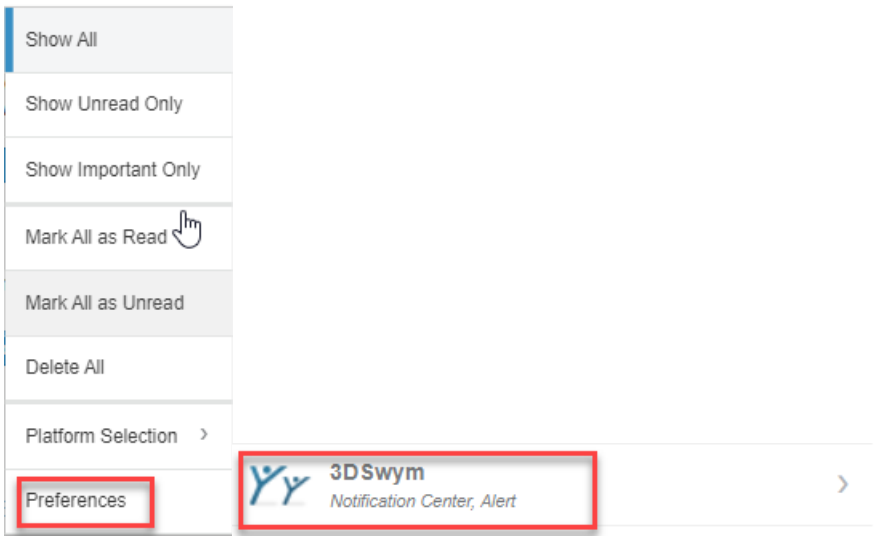

Click on **Mail** to enable it. (If you do not want to receive notifications by email, click the mail button again to deactivate the notifications).

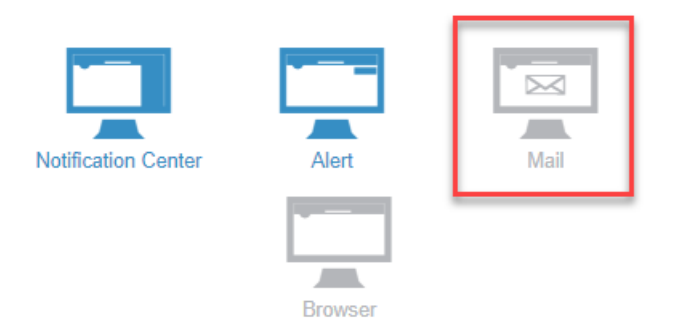

5. After you receive the approval notification, log into the SOLIDWORKS Beta Community (login with your SOLIDWORKS ID).

**Instructions for Using the Community**

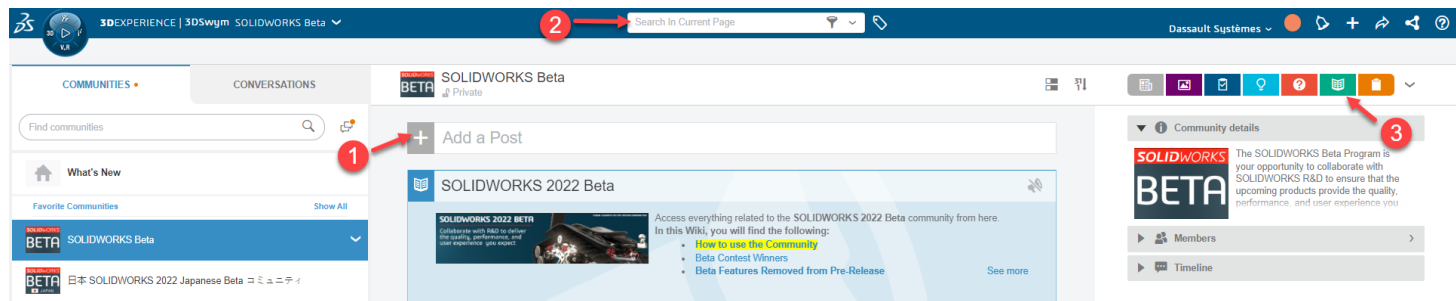

*Note: The numbers in the ordered list reference the screenshot above*

### **1. How to Post a Question or Share an Idea**

- a. Click '+ Add a Post'.
- b. From the drop down menu, select 'Question' (? Icon) or 'Idea' (bulb icon).
- c. In the 'Add a title' box, enter a question or discussion summary.
- d. Under 'Start writing', enter details of your question or discussion (e.g. instructions to reproduce the issue).
- e. Click 'Add media' (paperclip icon) to attach a supporting file. Note: Do **NOT** attach Rx files or any proprietary files. All file attachments are public and visible to all community members. To submit proprietary files, including Rx files, request a secure 3DS file transfer workspace.
- f. Click 'Publish' to submit your question or idea.

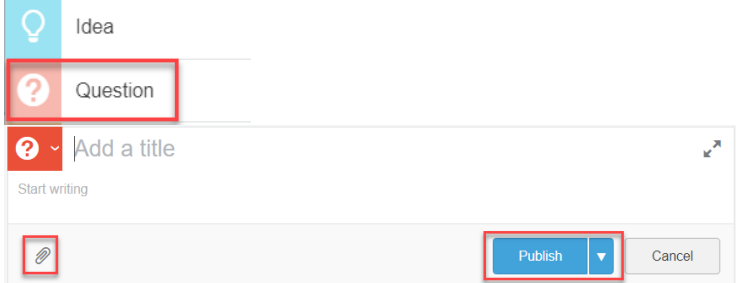

#### **2. How to Search for Content**

- a. Select 'Search in Current Page' from the search drop down menu. This setting will allow you to focus your searches on content available in the SOLIDWORKS Beta community.
- b. Enter your search keyword and press 'Enter'.

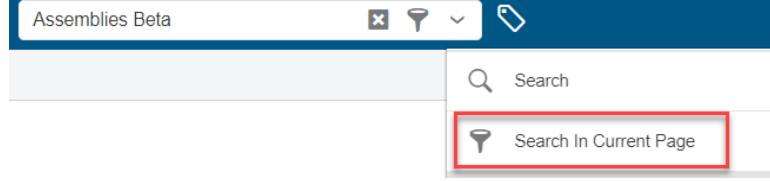

#### **3. How to Filter for Content**

- a. On the top right, click 'Filter on questions' or 'Filter on wiki pages' to filter the posted articles.
- b. Click the same button again to cancel.

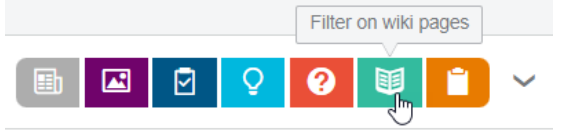